Using Hoopla and Libby from Geneva Public Library on a Phone or Tablet

## How to Use **Hoopla**

Hoopla offers eBooks, eAudiobooks, comics, TV, movies, and music.

You may check out up to 7 items a month. There are never any wait times.

To access it on a computer, visit <https://gpld.org/read> and click "Hoopla."

To access it on a phone or tablet, go to your app store and download the free Hoopla app.

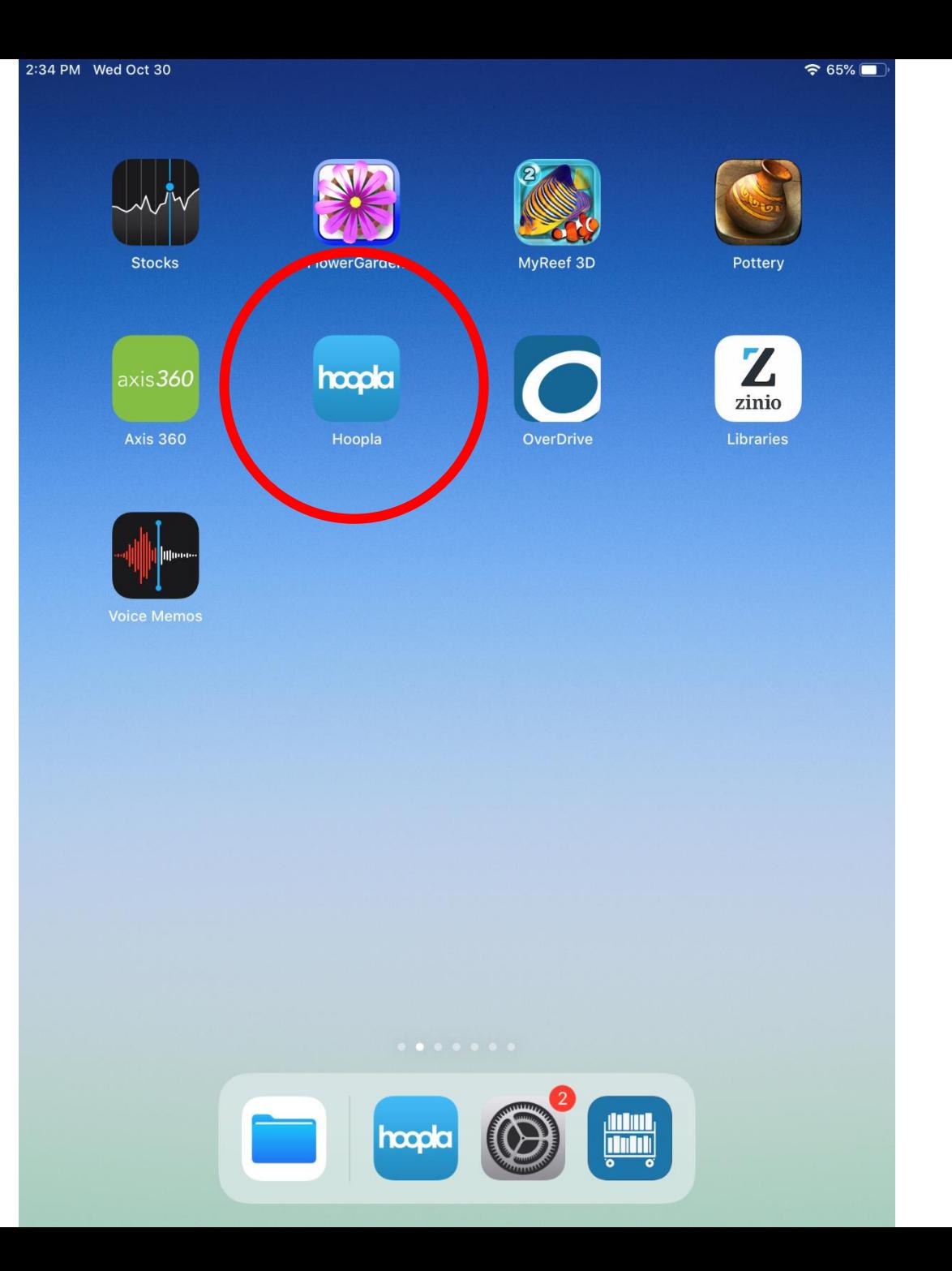

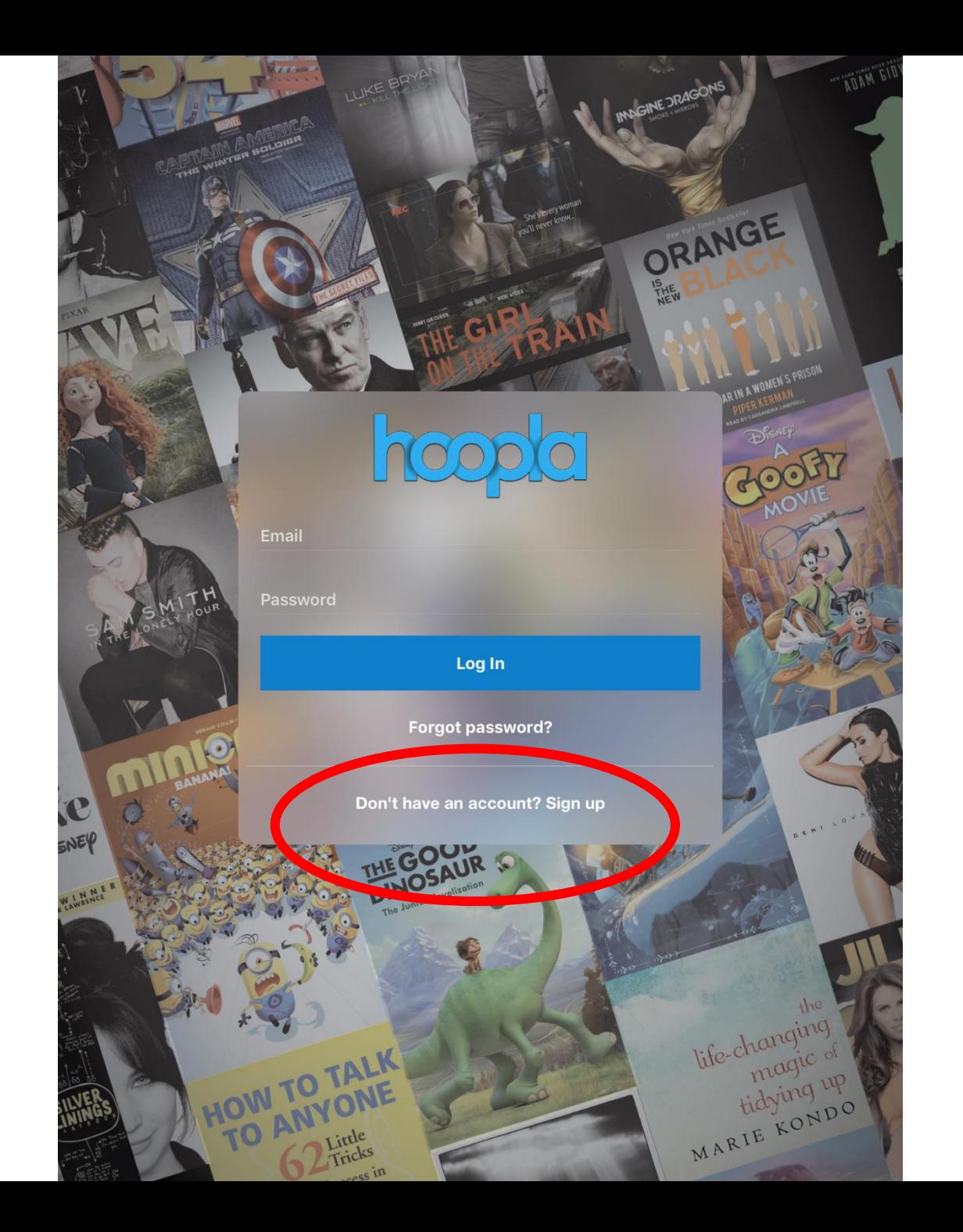

If this is your first time using Hoopla, you need to create a free account.

You will need your library card number and PIN to sign up.

Your PIN is most likely the last 4 digits of your phone number. If that doesn't work, contact the Library for help resetting it.

Library phone: 630-232-0780

Library e-mail: Visit [https://gpld.org/contact-](https://gpld.org/contact-1501/location/Geneva)1501/location/Geneva

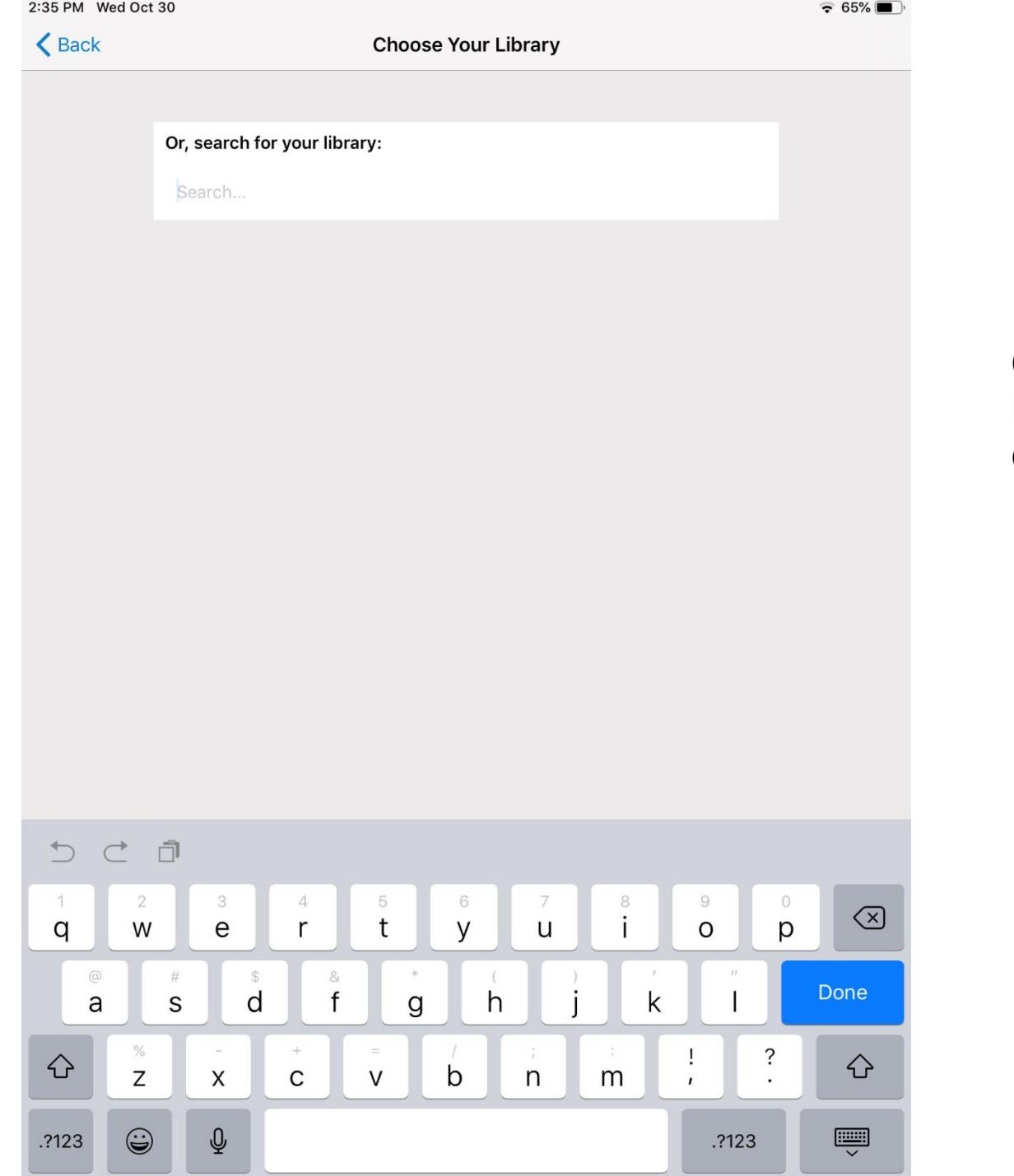

On the "Choose Your Library" page, find Geneva Public Library.

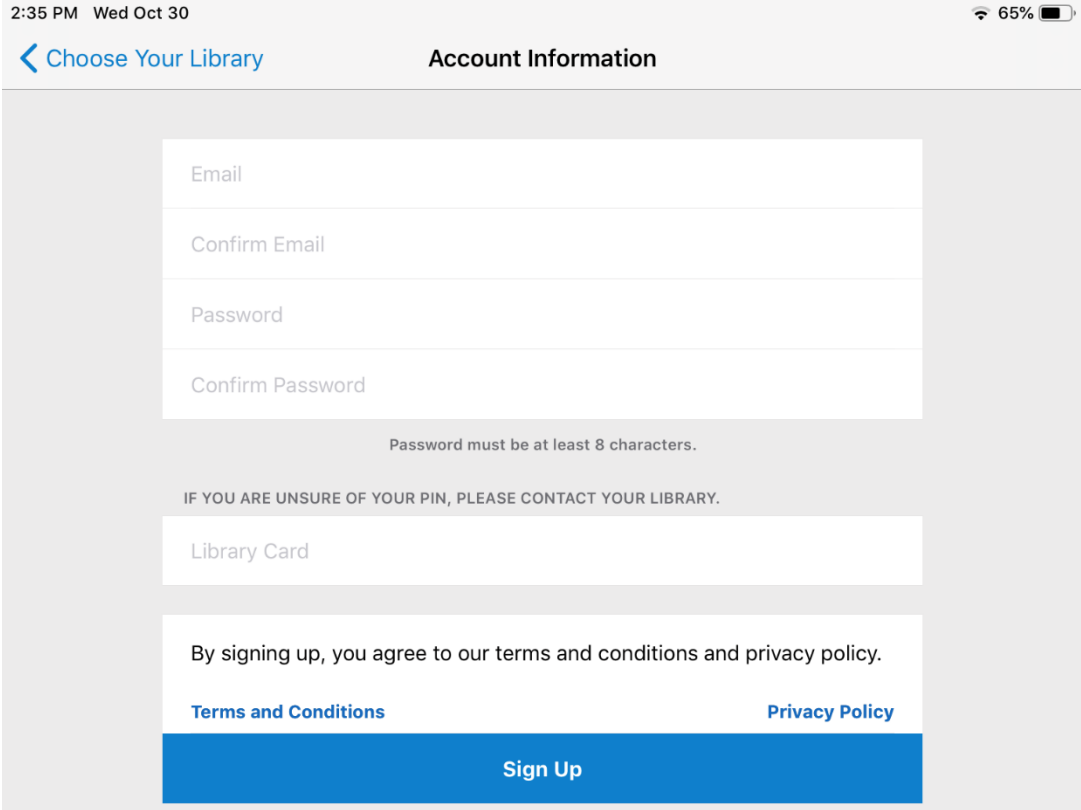

Enter an e-mail address and create a password of your choice.

Enter your library card number (with no spaces).

After that, a field will appear asking you for your PIN.

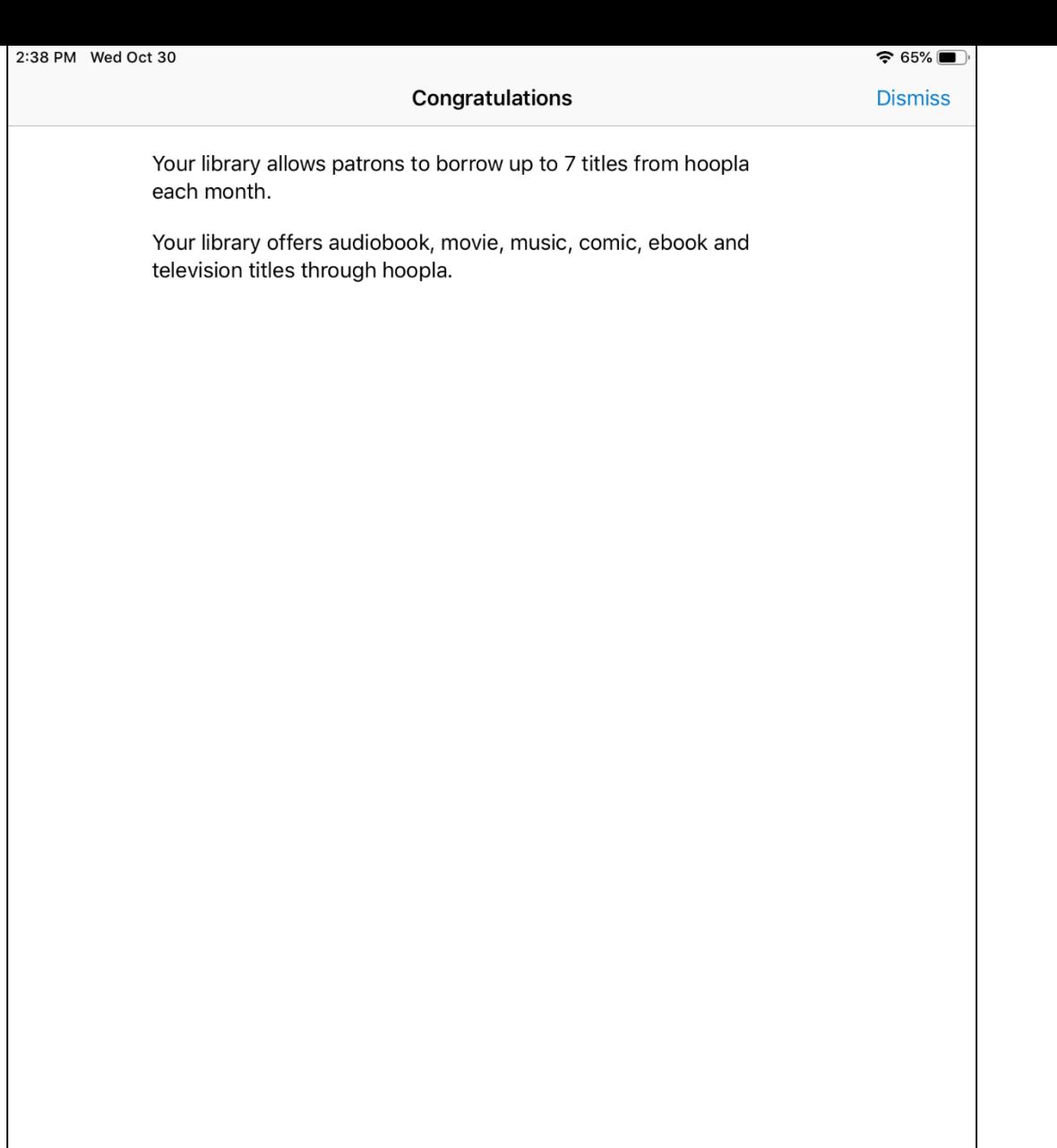

Congratulations! You're signed up for Hoopla.

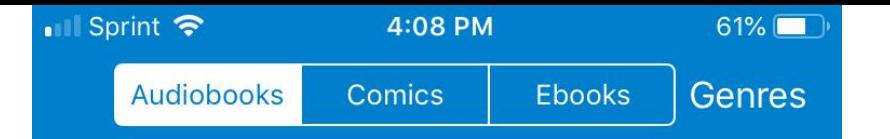

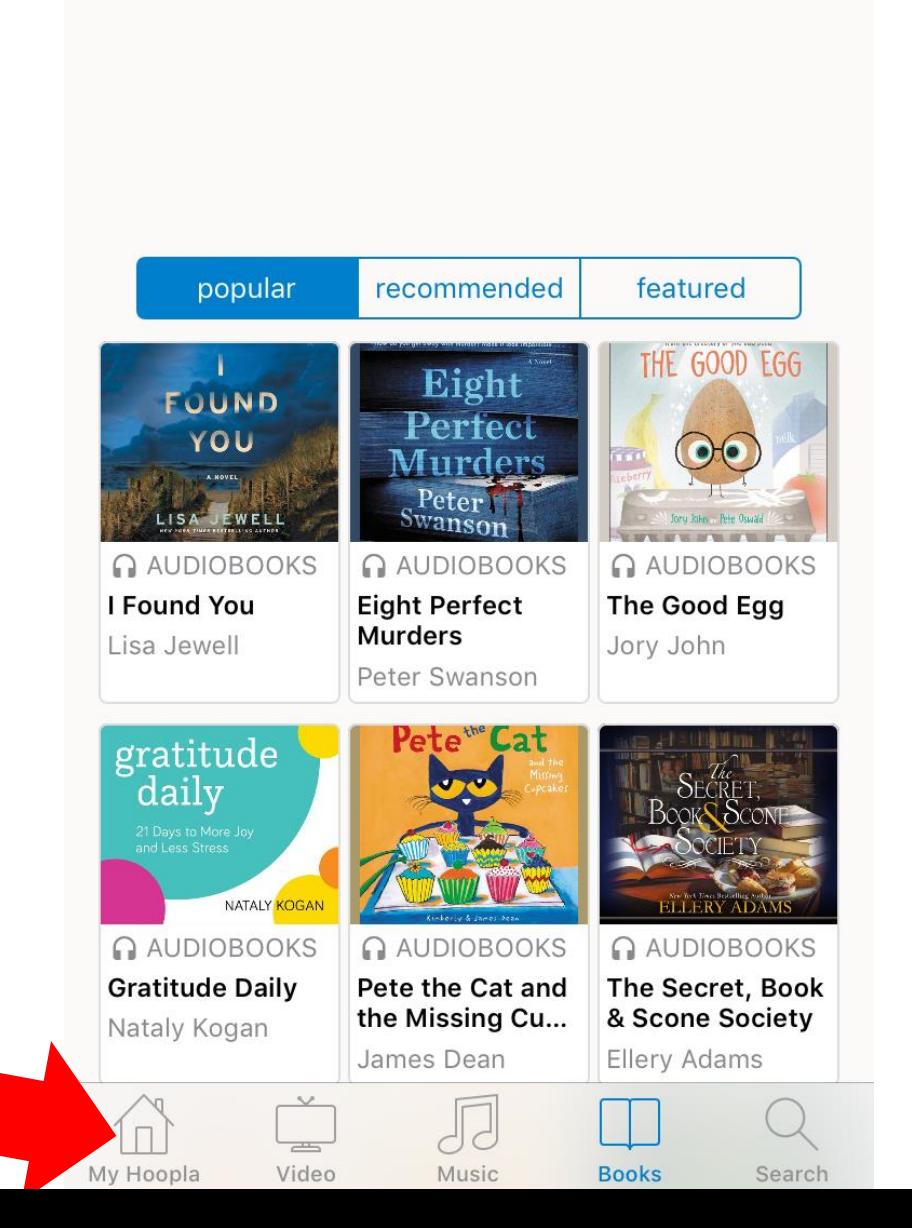

This is the Hoopla app home page for books.

At the bottom of the page, you can select **Video**, **Music**, or **Books** to browse titles, or **Search** to look up a title.

The **My Hoopla** icon in the lower left takes you to a page where you can see your current and past checkouts.

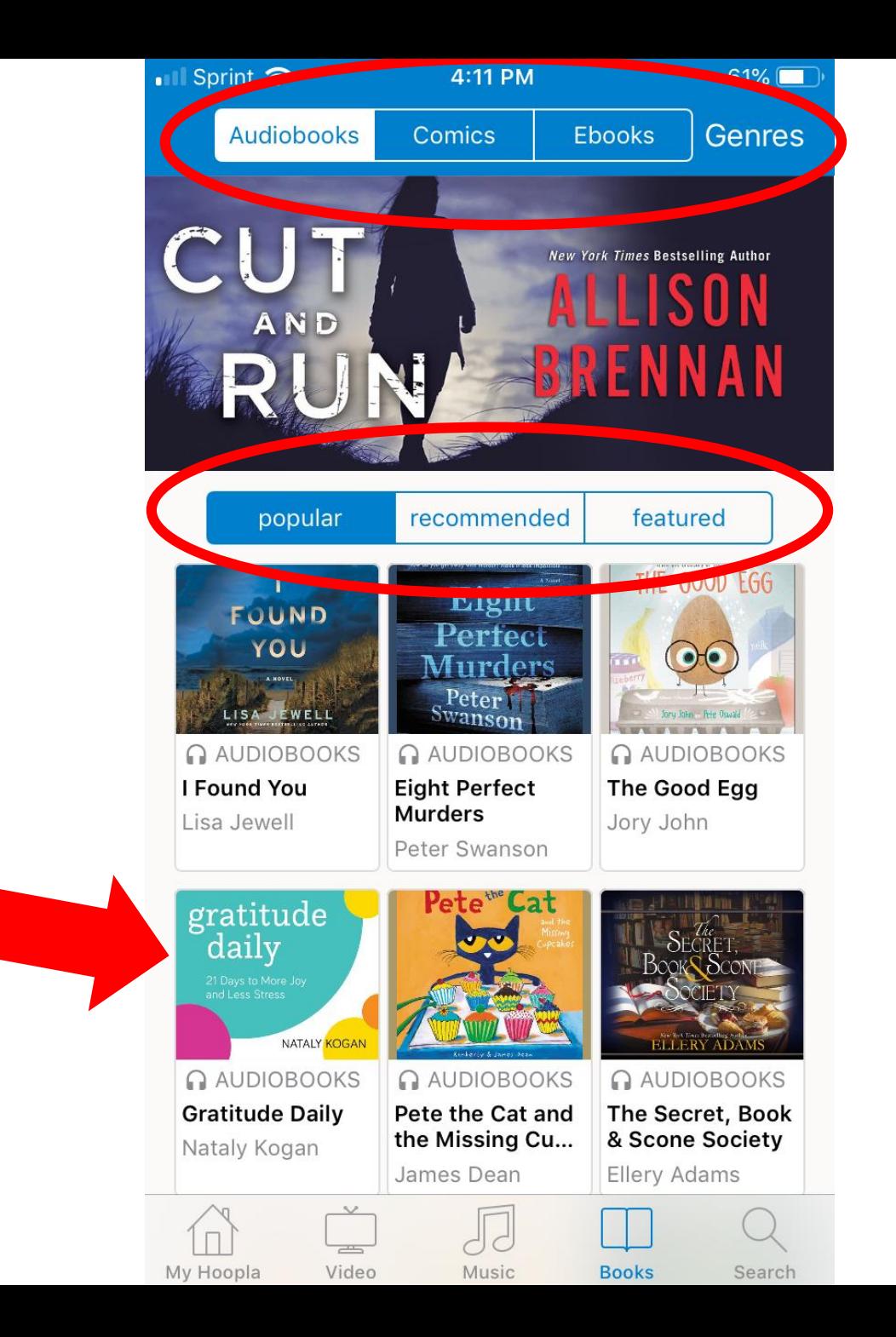

At the top of the page, you can choose what type of items to browse within your current section (in this case, the Books section). You can also browse by genre.

You can also browse **Popular**, **Recommended**, and **Featured** items.

Tap a title to view it.

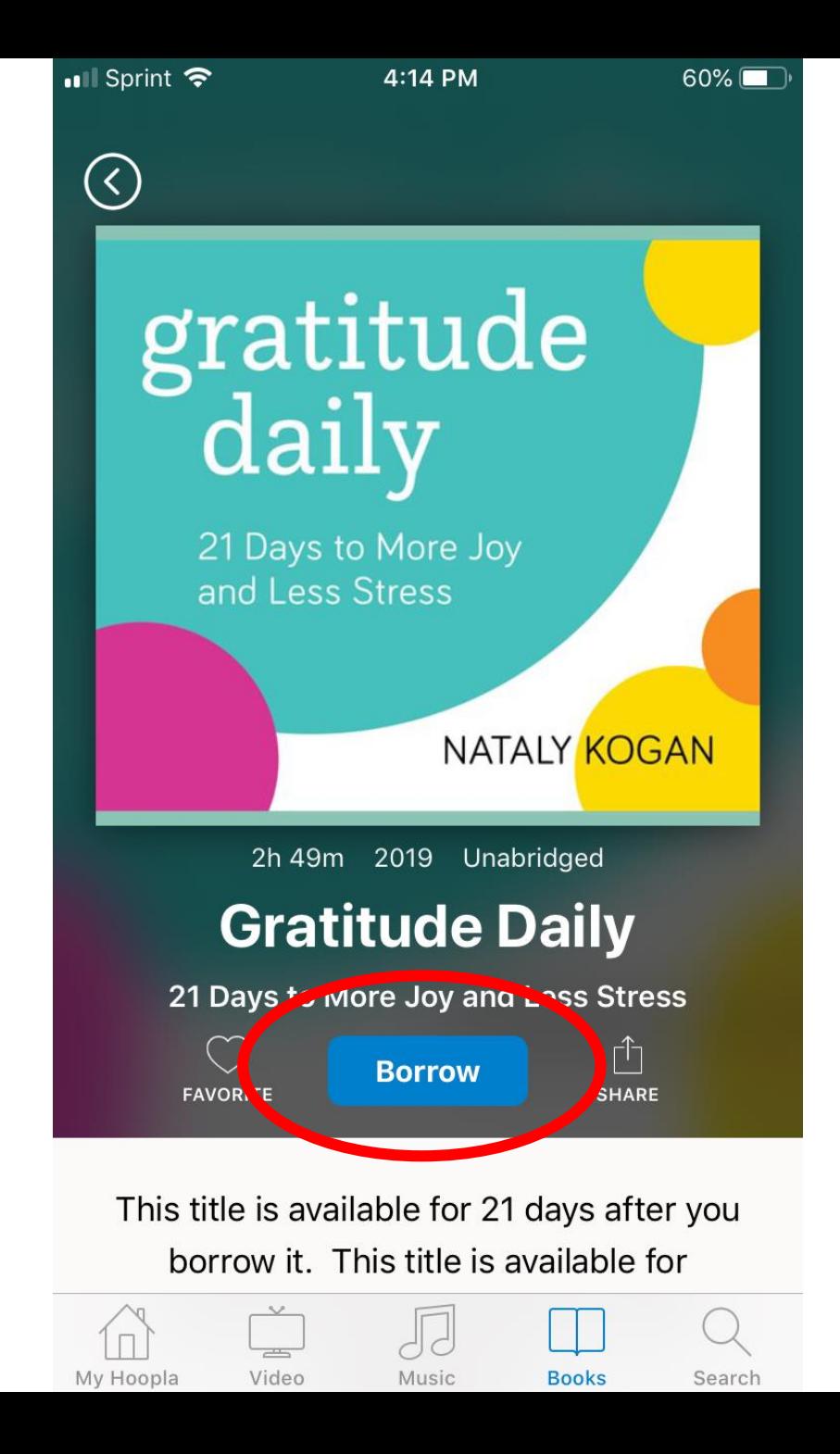

Tap **Borrow** to check out the item.

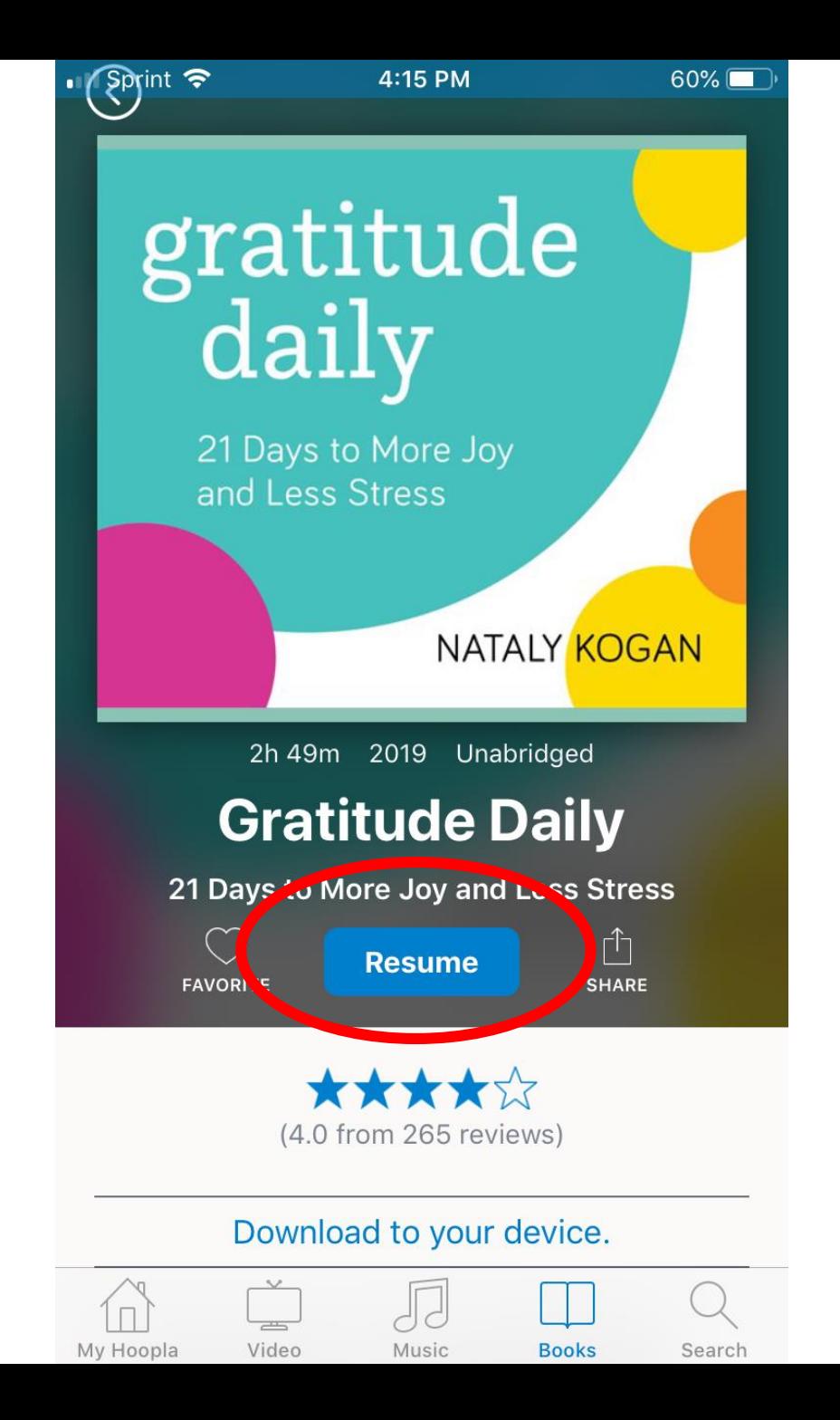

Once you have borrowed a title, tap **Resume** to start viewing/listening to it.

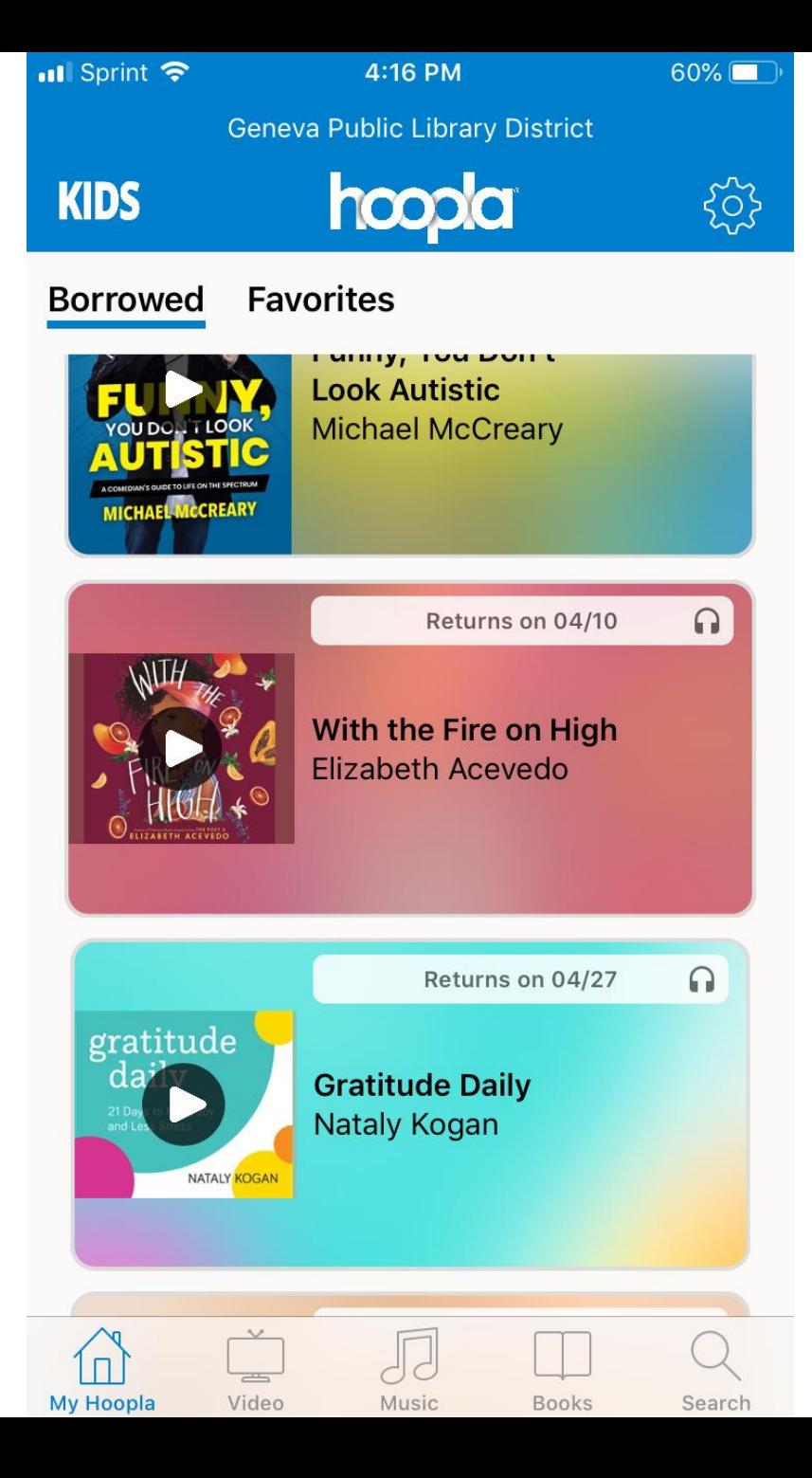

You can also find the item on your **My Hoopla**  page.

Items will be automatically returned after 3 weeks. You cannot get a late fine.

## How to Use **Libby**

Libby is the app for the eBook service **Overdrive**. There is also an app called Overdrive. They do the same thing, but Libby is more user -friendly. We recommend that you use Libby unless your device is a Kindle Fire (in which case, you must use the Overdrive app instead. Kindle Fire users, follow the Overdrive instructions for Basic Tablets here: [https://gpld.org/read](https://gpld.org/read-overdrive)overdrive )

You can also access Overdrive on a computer by going to <https://gpld.org/read> and clicking "Overdrive eMedia Library."

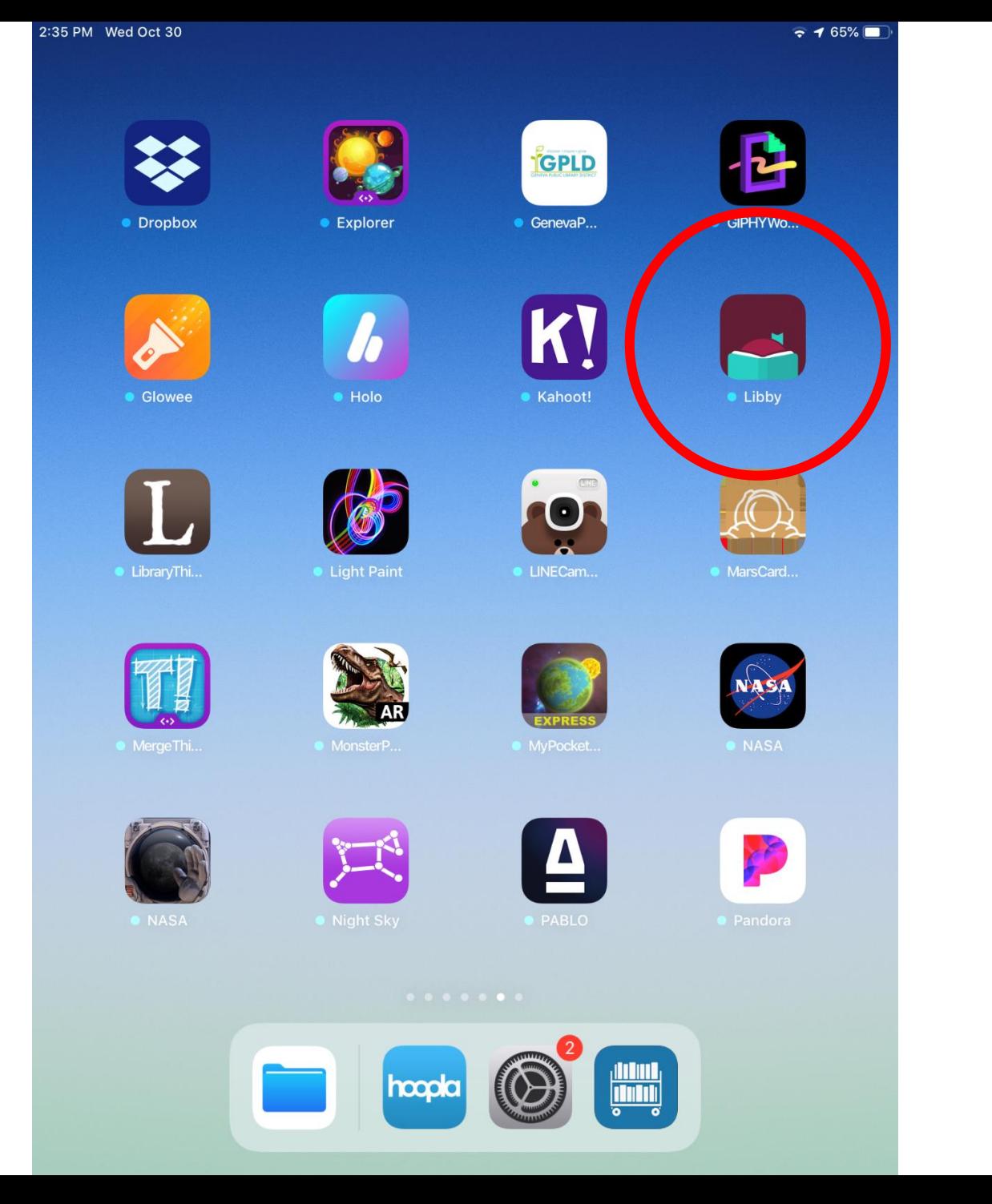

To start using Libby on a tablet or smartphone other than a Kindle Fire, first go to your app store and download the free Libby app.

You can check out up to five items at a time using Overdrive/Libby. Once you have five items, you will need to return one if you want to check out anything else.

Copies of the titles in Overdrive/Libby are limited. If someone else has checked out an item you want, you may need to place a hold on it, just like you would with a physical book. We'll go over how to do that later.

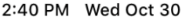

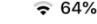

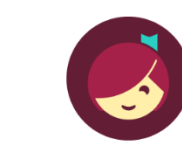

Welcome! Thousands of public libraries offer ebooks and audiobooks (for free!) in Libby. Let me ask you a few questions, to guide you to your library.

First question: do you have a library card?

> Yes Not Yet

Libby will guide you to sign up for a free account. You will need your library card number and PIN.

Your PIN is most likely the last 4 digits of your phone number. If that doesn't work, contact the Library for help resetting it.

Library phone: 630-232-0780

Library e-mail: Visit [https://gpld.org/contact-](https://gpld.org/contact-1501/location/Geneva)1501/location/Geneva

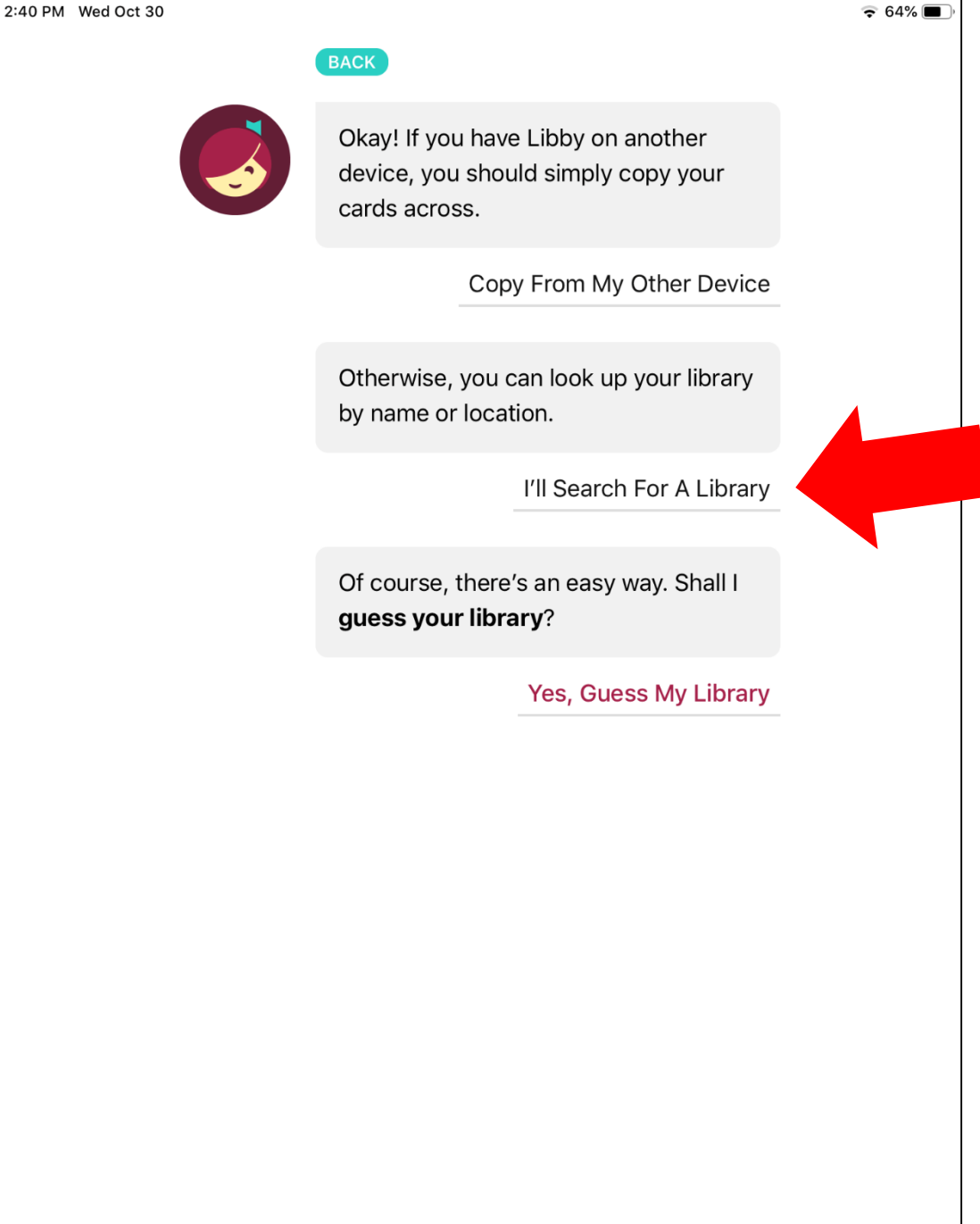

Libby will ask what library you belong to. There are a few ways to search for Geneva Public Library. One easy way is to choose **I'll Search For a Library** and then enter 60134 in the search box.

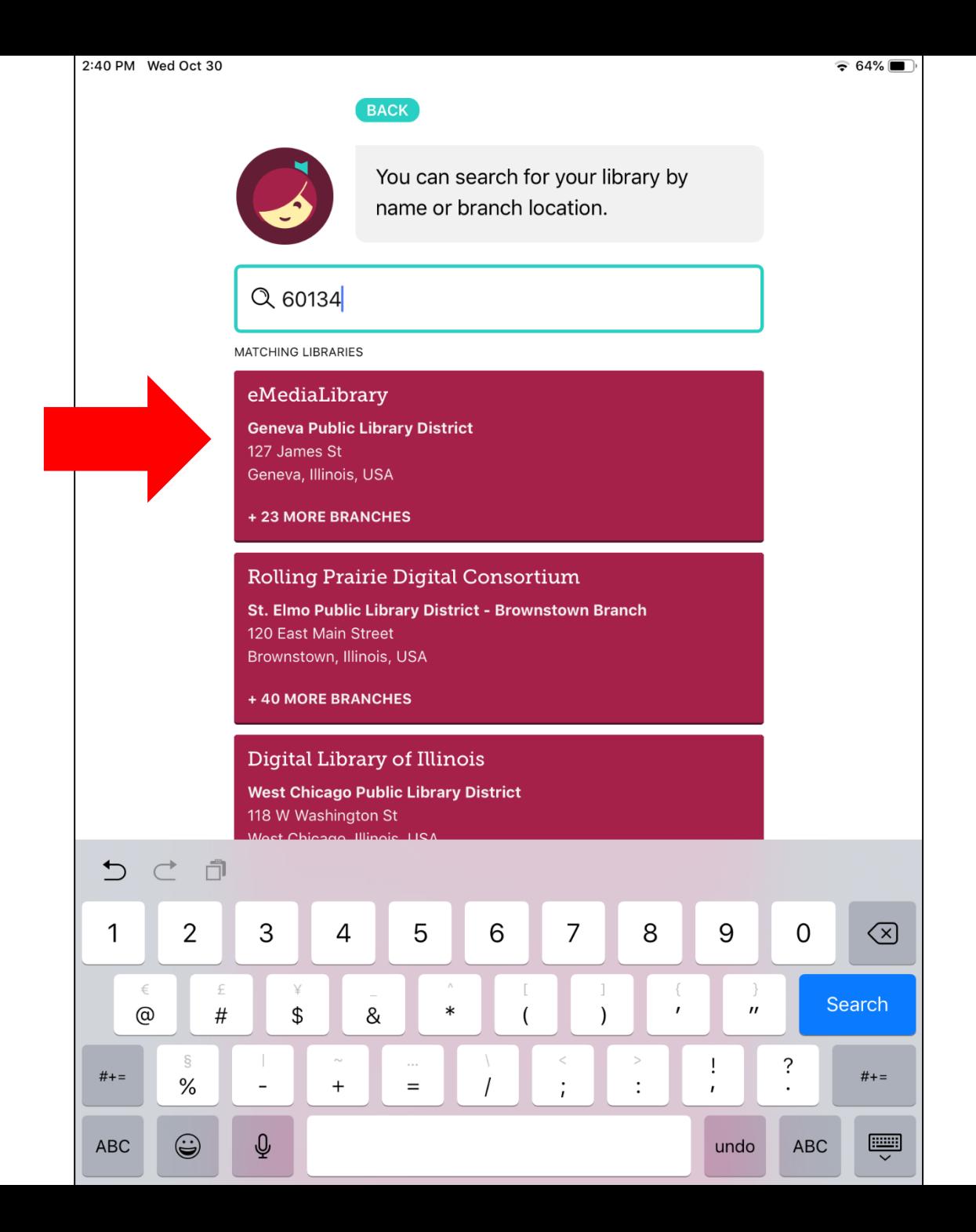

Geneva Public Library will come up with the heading **eMedia Library**  at the top. Choose our library.

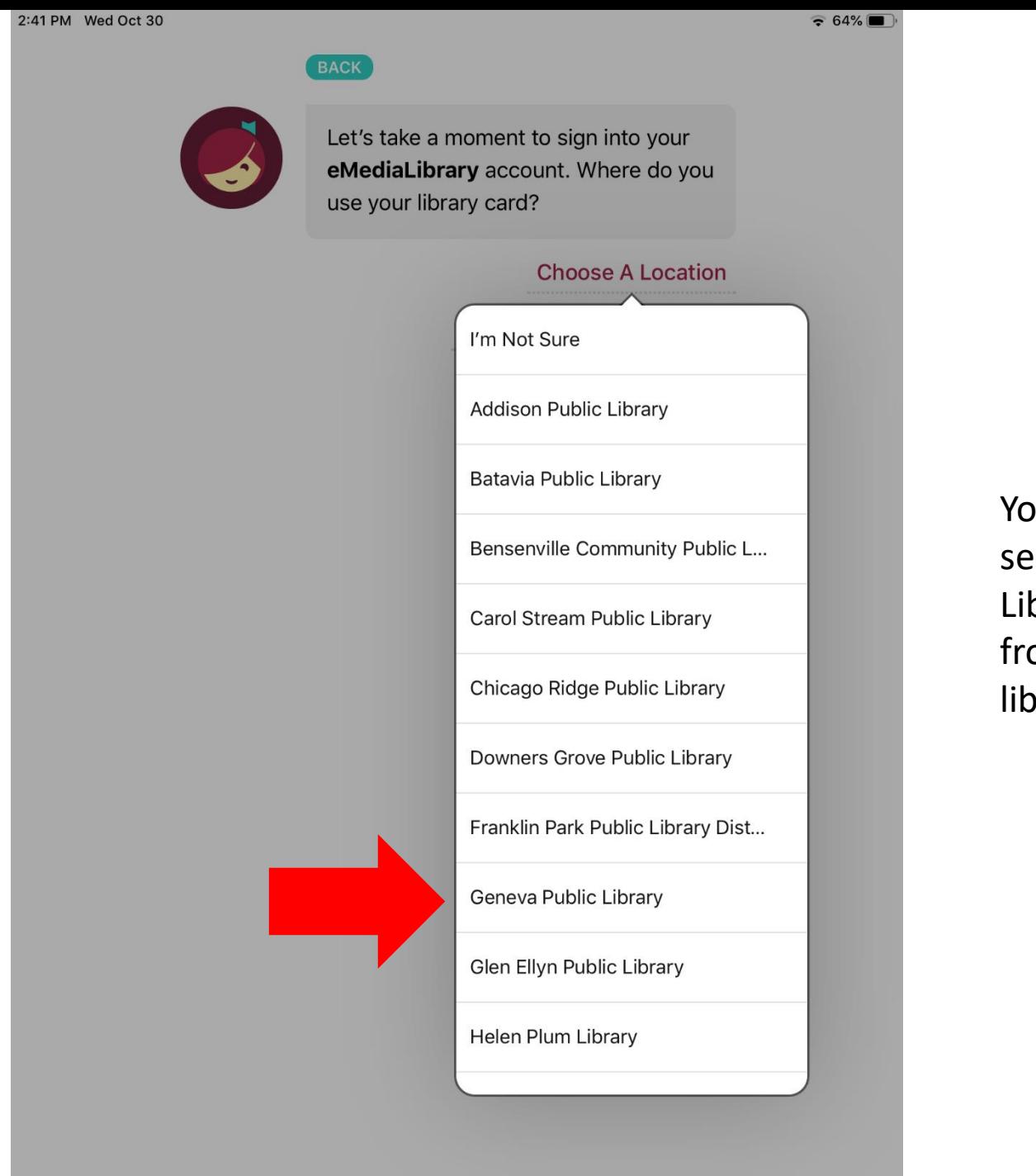

ou will then be asked to elect Geneva Public brary again, this time om a list of nearby oraries.

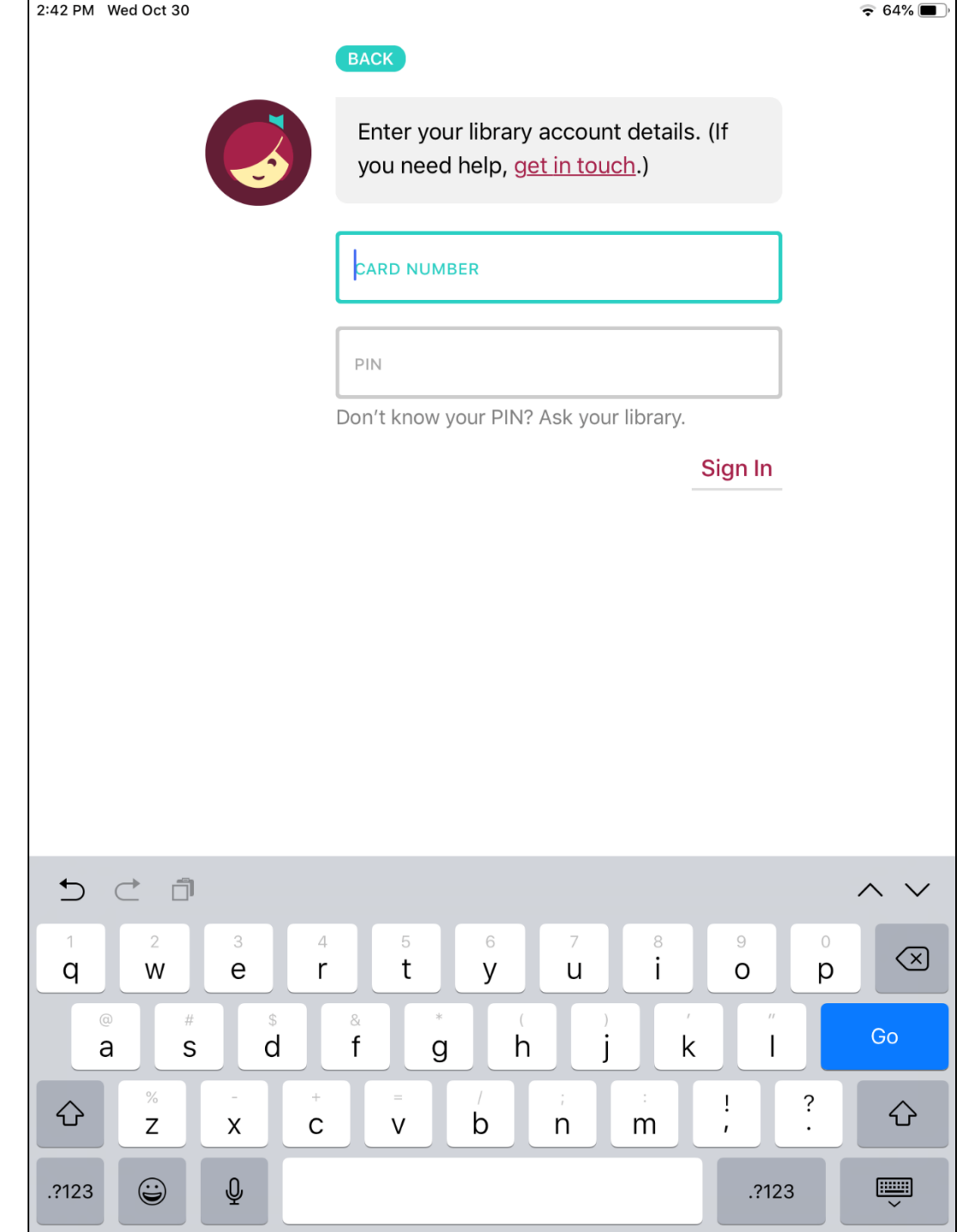

Enter your library card number (with no spaces). Enter your PIN.

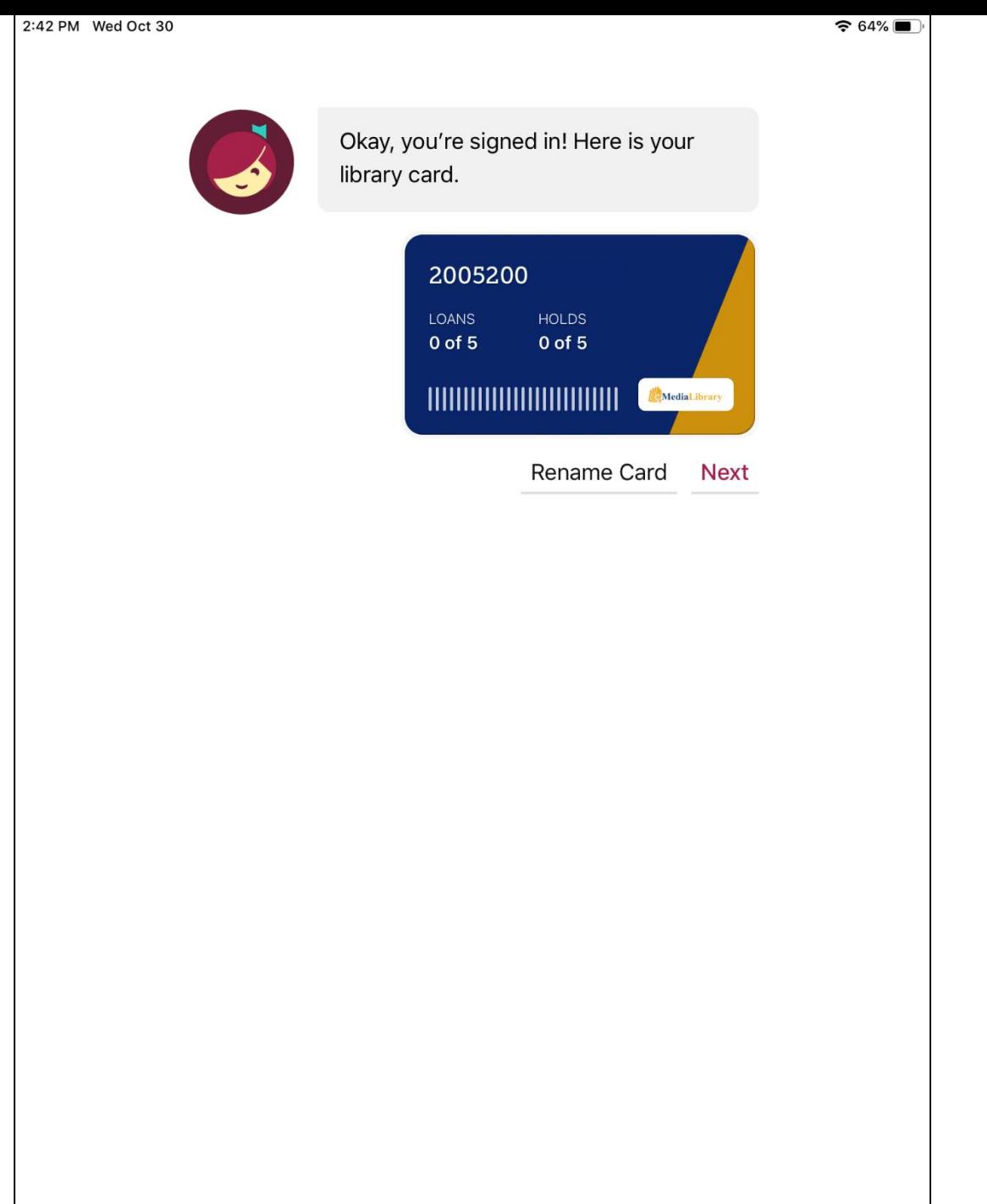

Congratulations! You're signed up for Libby and Overdrive.

Select **Next**.

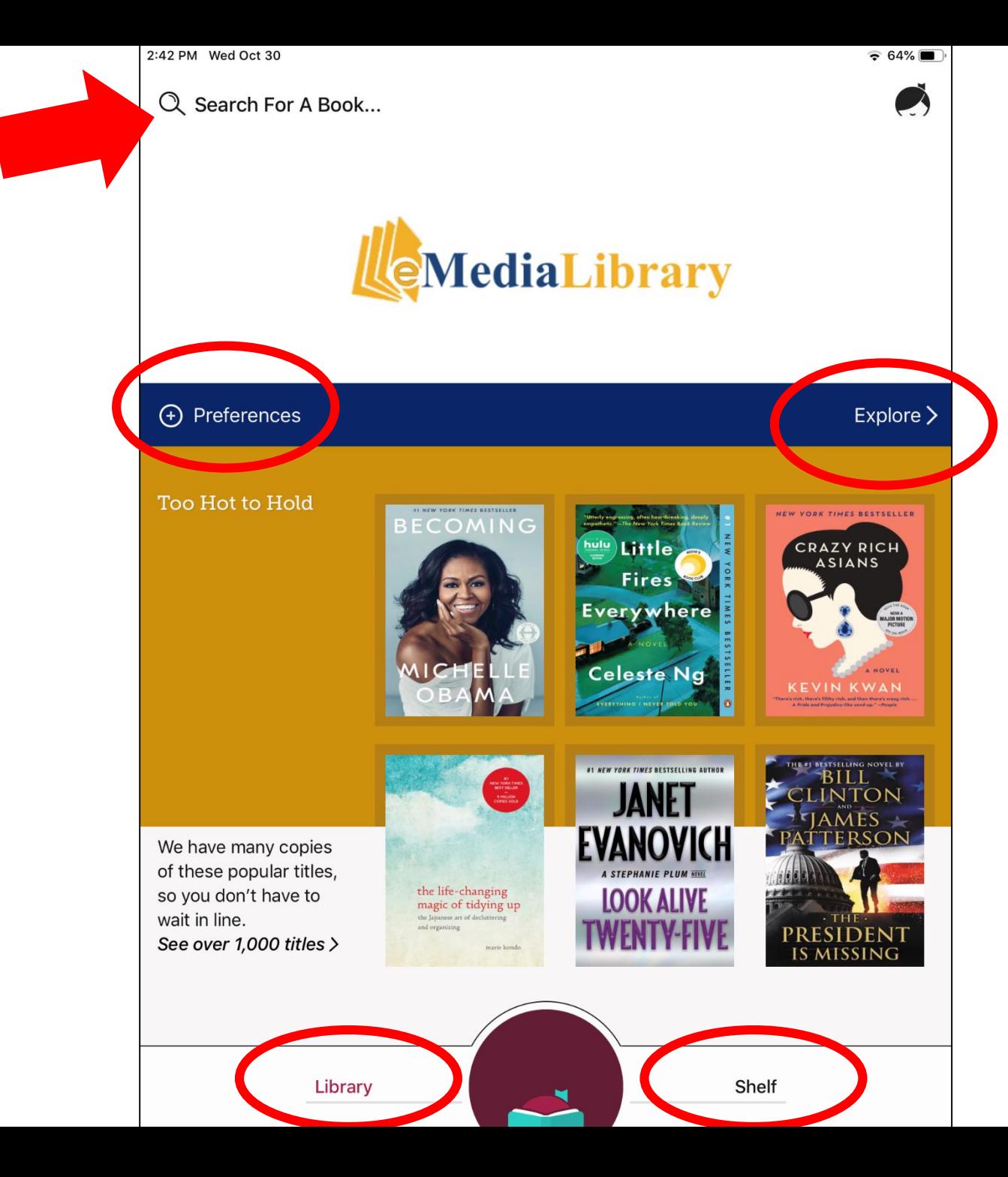

The Libby app has two main sections: **Library** and **Shelf**.

The **Library** page shows you the eMedia Library. This is where you can find items available for checkout.

Use the search field at the top of the page to search for an item.

Tap **Preferences** to tell Libby what kind of items you want to see.

Tap **Explore** to see some collections of recommended items that Libby has put together.

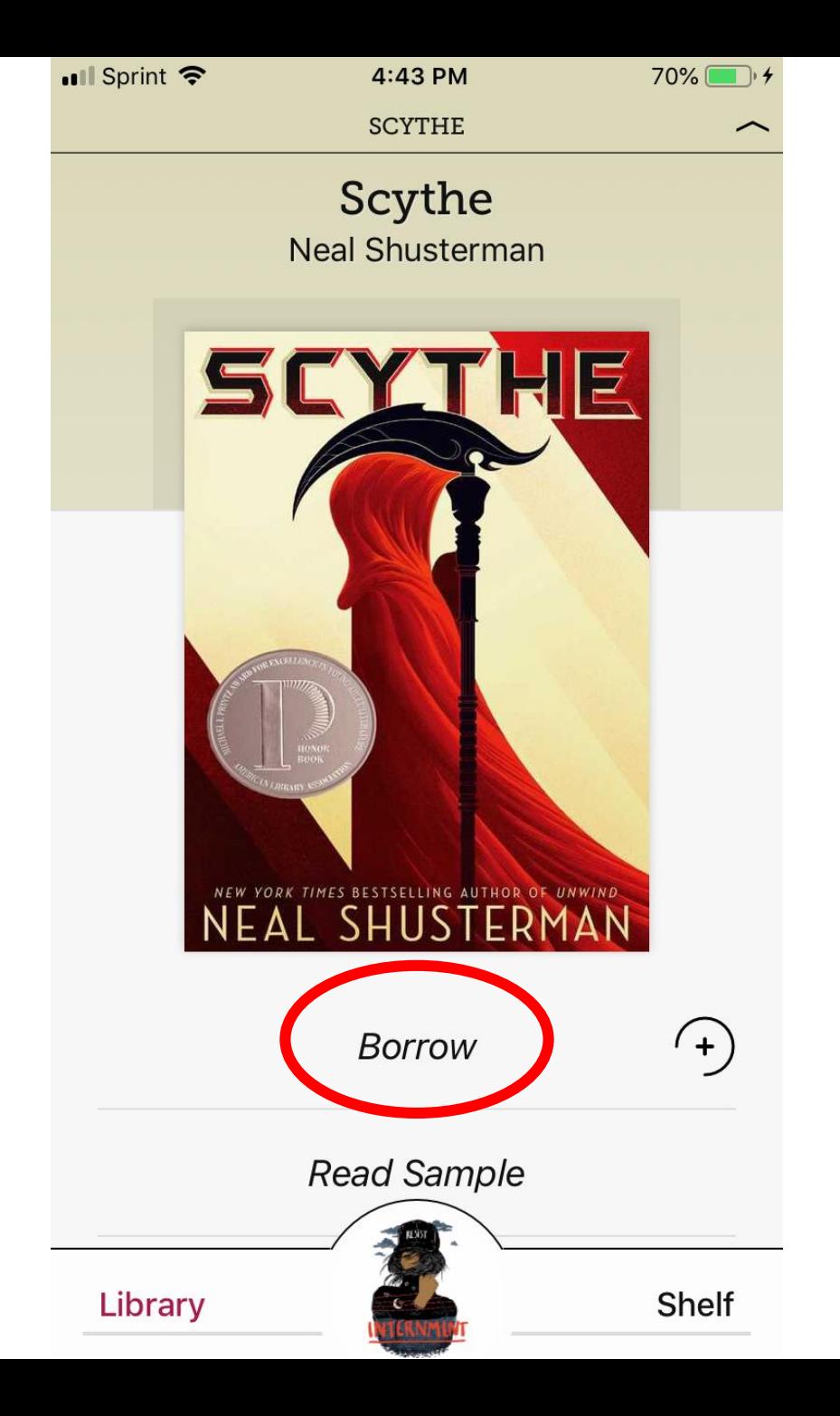

When you have found an item you want to check out, tap the item then tap **Borrow**.

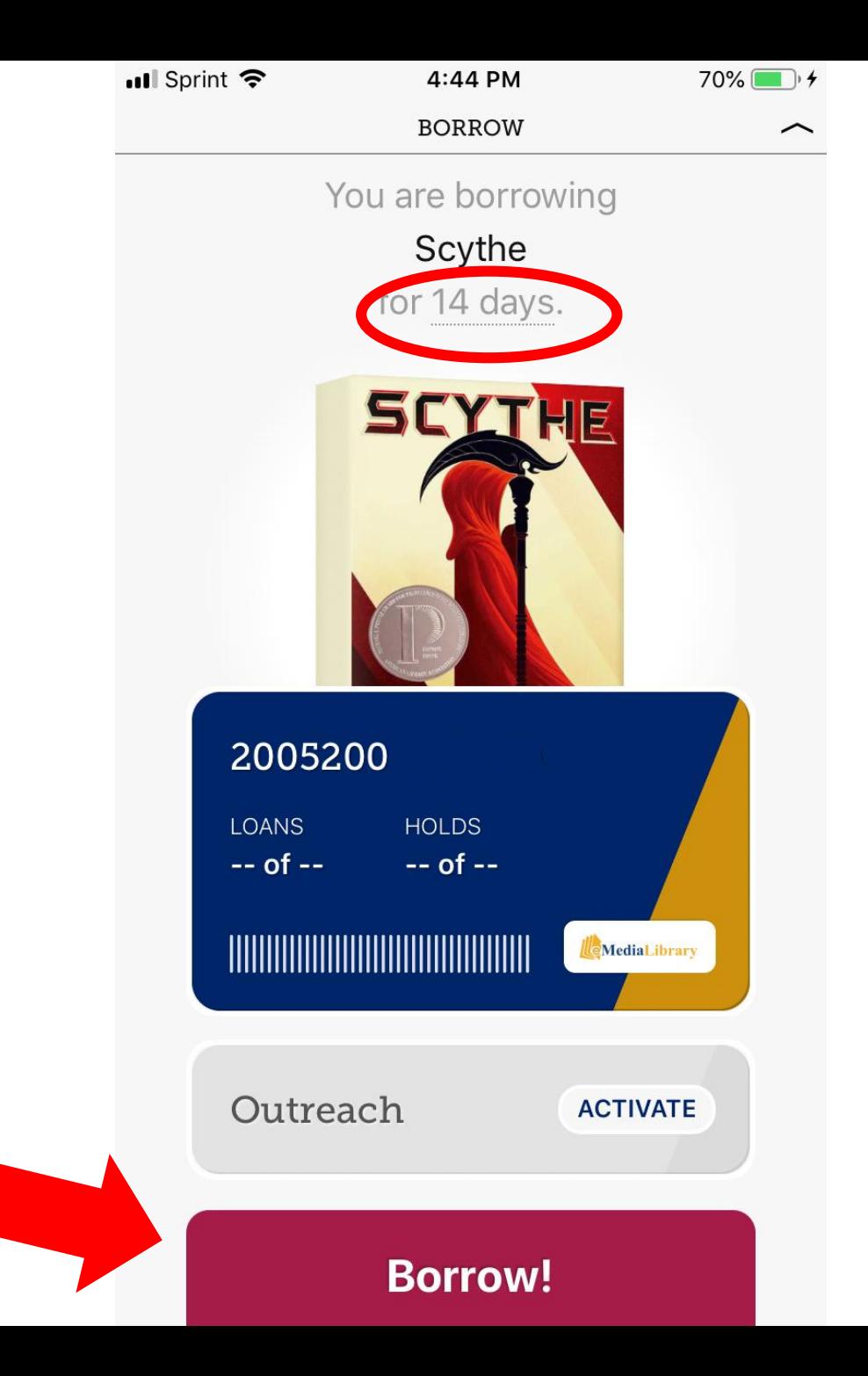

You can tap **14 days** to change your loan period to either 7 days or 21 days instead of 14. The title will automatically return when your loan period is up. You cannot get a late fine.

Tap **Borrow**.

ull Sprint *수* 

4:49 PM

 $72\%$   $+$ 

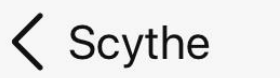

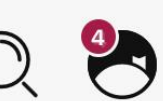

You have borrowed Scythe for 14 days.

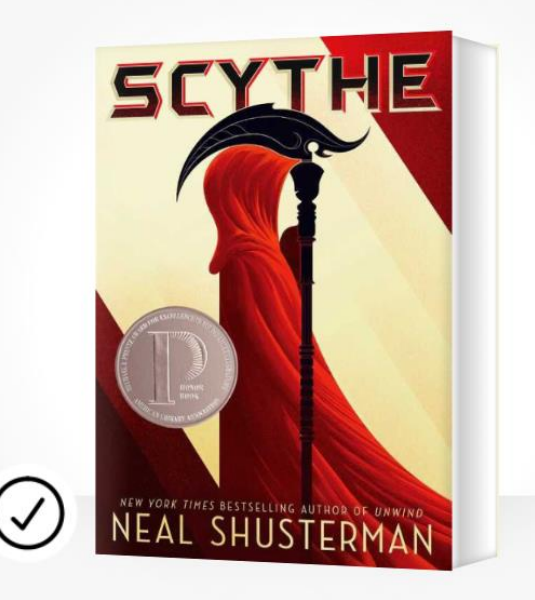

**Open Book** 

**Keep Browsing** 

Go To Shelf

Choose **Open Book** to start reading.

Choose **Keep Browsing**  to return to the library to find more items.

Choose **Go To Shelf** to see all the items you currently have checked out and on hold.

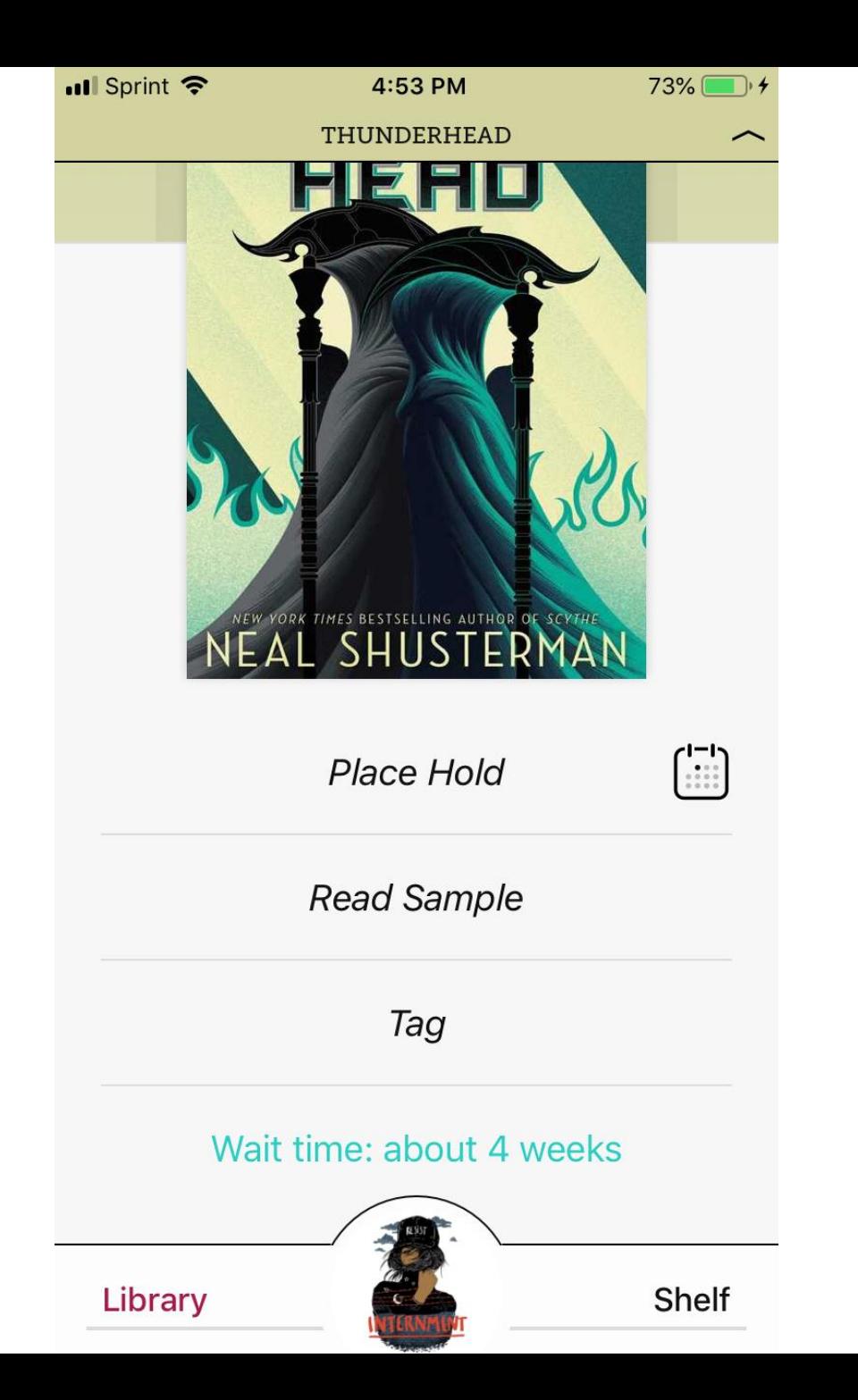

If you want to check out an item that is not available, you can place a hold. Instead of a Borrow option, there will be a **Place Hold** option. Libby will also tell you about how long you can expect to wait for the item.

Once your hold is available for you, Libby will send you an e-mail. You then have three days to log in and check out the item.

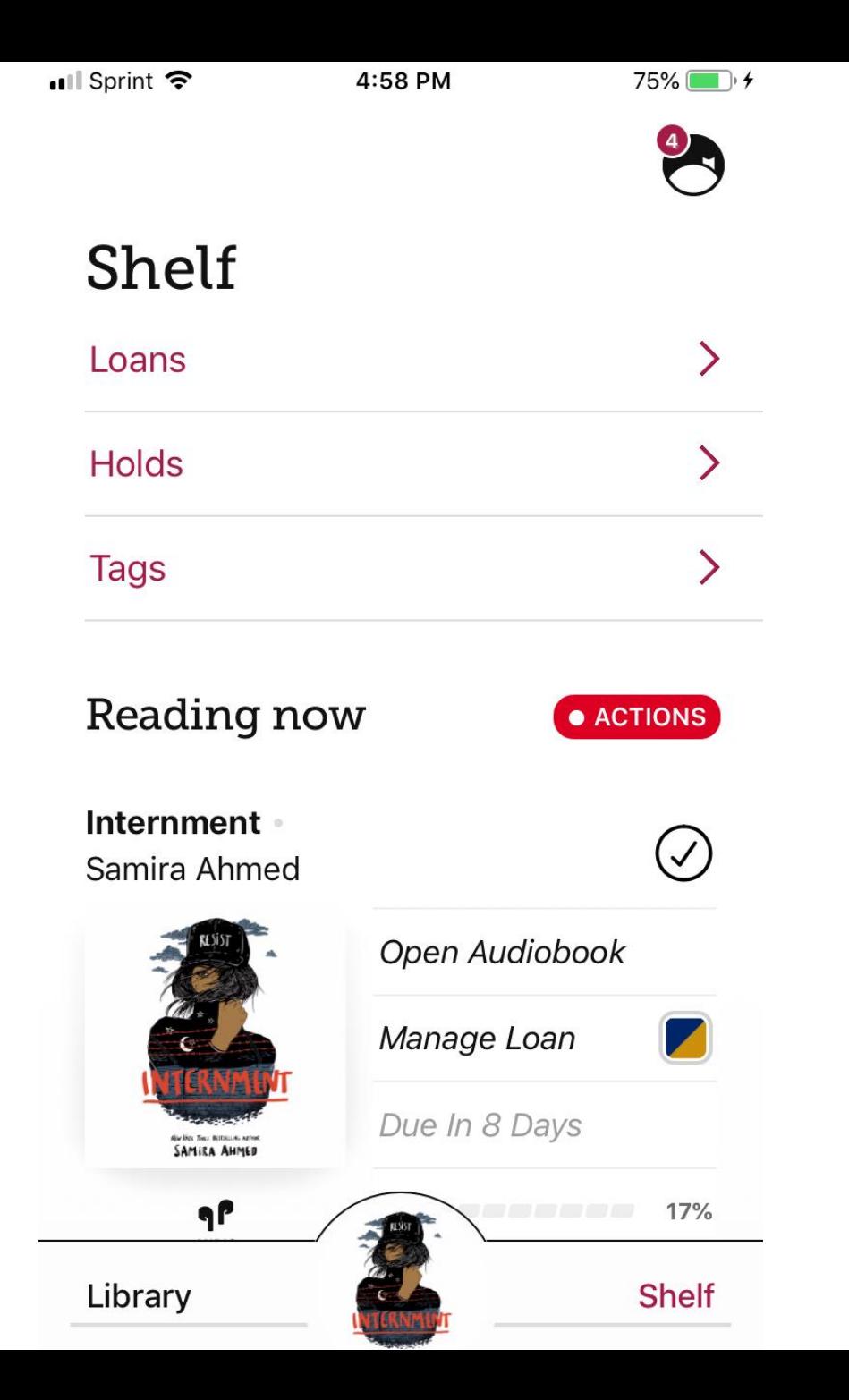

This is your **Shelf** in Libby. Here, you can see items you have checked out and on hold.

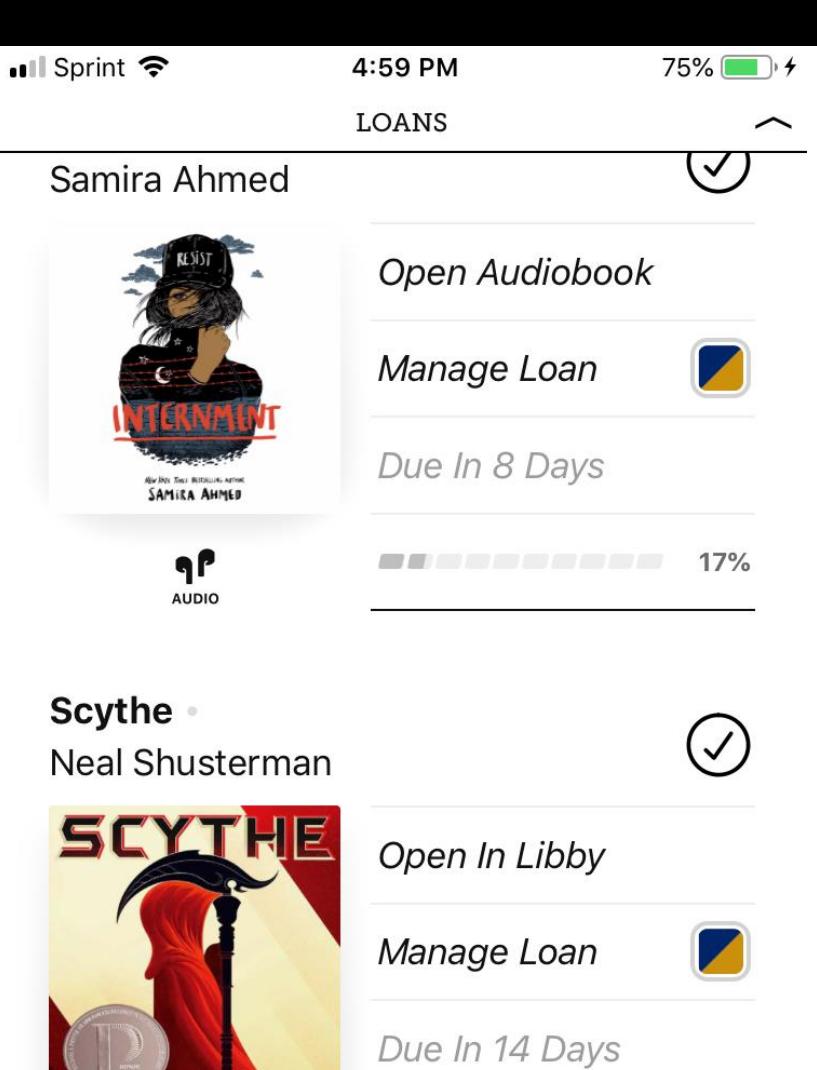

Choose **Open in Libby** or **Open Audiobook** next to an item to read/listen to your item.

Choose **Manage Loan** to return the title early or renew the title.

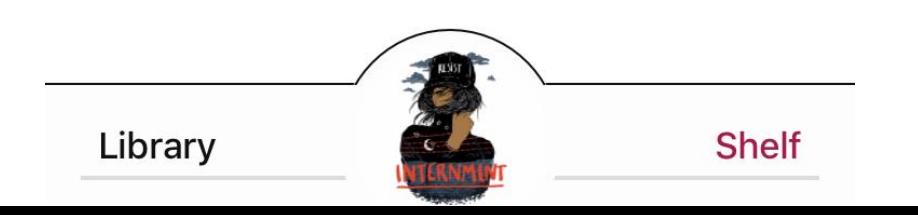

NEAL SHUSTERMAN

## **Questions?**

The Geneva Pubic Library is happy to help!

Phone: 630-232-0780

E-mail: Visit<https://gpld.org/contact-1501/location/Geneva> and fill out a contact form

**Hours**

Mon-Thurs: 9 a.m.-9 p.m. Friday: 9 a.m.-6 p.m. Saturday: 9 a.m.-5 p.m. Sunday: 12-5 p.m.